**REGIONE DEL VENETO** 

 **giunta regionale** 

**Allegato C al Decreto n. 465 del 09/12/2016** pag. 1/19

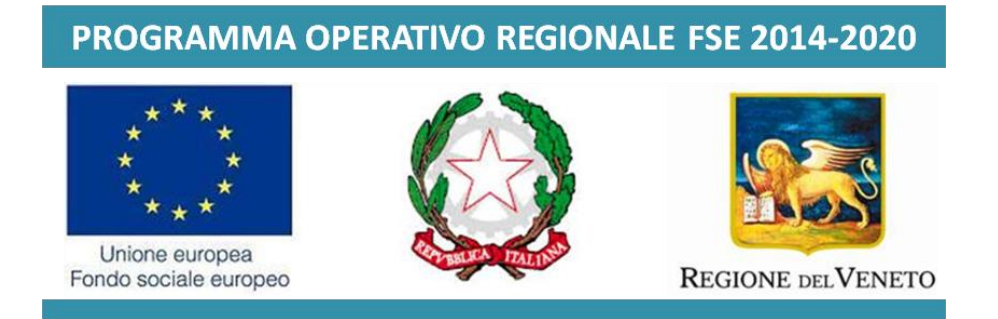

FONDO SOCIALE EUROPEO POR 2014 – 2020 – Ob. "Investimenti a favore della crescita e dell'occupazione"

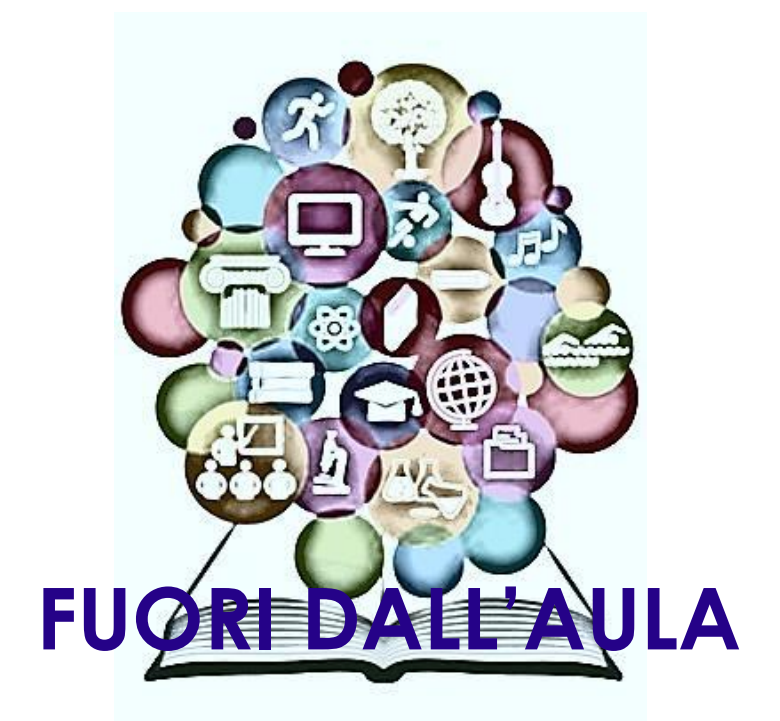

# *AZIONE DI SISTEMA PER L'ALTERNANZA SCUOLA-LAVORO*

# **GUIDA ALLA PROGETTAZIONE**

### **INDICE**

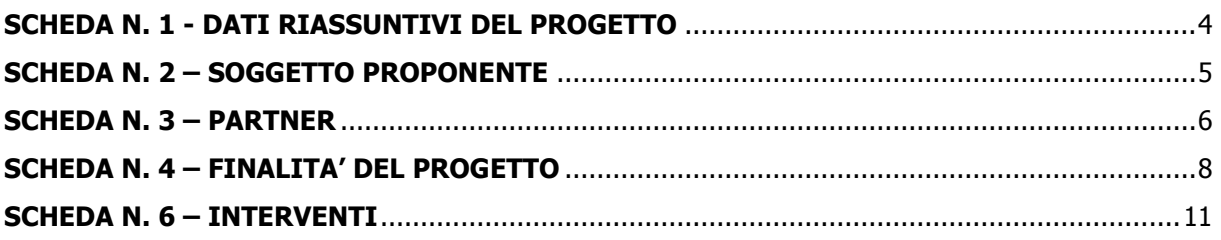

#### **PREMESSA**

La Guida alla Progettazione intende essere uno strumento di supporto a quanti presentano le proposte in risposta all'Avviso Pubblico approvato con DGR n. 1913 del 29/11/2016 – FUORI DALL'AULA. Azioni di sistema per l'alternanza scuola-lavoro. La lettura della Guida, quindi, va correlata ad una lettura attenta della Direttiva (Allegato B alla succitata DGR).

La Guida richiama la struttura a "Schede" prevista nell'applicativo web "APPROVO" per la presentazione dei progetti FSE cui si accede all'indirizzo **formazione.regione.veneto.it/Approvo.** A tal proposito si invita anche a un'attenta consultazione del "Manuale Utente dell'applicativo di presentazione progetti APPROVO", che consente un'immediata comprensione delle modalità di utilizzo del nuovo applicativo e fornisce un dettagliato supporto alla compilazione delle schede e dei campi di cui l'applicativo si compone. Il manuale è disponibile all'indirizzo sopra indicato.

Qualora, a seguito di attenta lettura della DGR n. 1913 del 29/11/2016 e dei relativi allegati (in particolare la Direttiva - Allegato B) e della presente Guida, fossero necessarie ulteriori informazioni per la presentazione dei progetti gli operatori possono contattare telefonicamente gli uffici della Direzione Formazione e Istruzione, **dal lunedì al venerdì dalle 9.00 alle 13.00**

- per quesiti contenutistici (tipologie e caratteristiche dei progetti presentabili, degli utenti destinatari, ecc.) ai numeri 041 279 5020 – 5062;
- per quesiti di carattere tecnico, in particolare per quanto riguarda le modalità di accesso e utilizzo del sistema informatico: 041 279 5147;
- per quesiti di carattere rendicontale: 041 279 5120 5119.

Inoltre, per quesiti di tipo contenutistico è possibile inviare una richiesta all'indirizzo e-mail [bandifse.formazione@regione.veneto.it](mailto:bandifse.formazione@regione.veneto.it) specificando nell'oggetto "Fuori dall'aula – azione di sistema per l'alternanza scuola-lavoro".

Si invita a consultare regolarmente la pagina delle FAQ Bandi relativa all'Avviso FUORI DALL'AULA. Azioni di sistema per l'alternanza scuola-lavoro - disponibile nell'apposito spazio dedicato.

#### **Le domande di ammissione al finanziamento e la relativa modulistica dovranno pervenire, esclusivamente a mezzo PEC all'indirizzo [formazione@pec.regione.veneto.it,](mailto:formazione@pec.regione.veneto.it) secondo le modalità previste in Direttiva.**

Il passaggio del progetto in "stato confermato", attraverso l'apposita funzione dell'applicativo "APPROVO", deve in ogni caso avvenire prima della presentazione della domanda e della relativa modulistica, quindi prima dell'invio della PEC, pena l'inammissibilità del progetto.

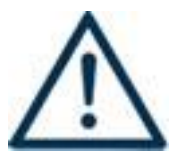

Si invita a porre particolare attenzione alle informazioni contrassegnate da questo simbolo.

#### **SCHEDA N. 1 - DATI RIASSUNTIVI DEL PROGETTO**

<span id="page-3-0"></span>La scheda fornisce informazioni di sintesi sul progetto.

**Soggetto proponente:** riportare la denominazione o ragione sociale per esteso ed eventualmente l'acronimo.

**Obiettivo:** campo precompilato dall'applicativo con la sigla IFCO – Investimenti a Favore della Crescita e dell'Occupazione

**Titolo progetto:** si chiede di inserire un titolo che sia il più indicativo e rappresentativo possibile dell'intero progetto.

**Codice ATECO del progetto:** in questo campo **obbligatorio** va indicato il codice ATECO del progetto. Si precisa che in tale campo va indicato il codice ATECO del soggetto proponente.

**Comune sede progetto:** indicare la sede prevalente del progetto, ovvero il luogo prevalente di svolgimento dell'attività (nel caso non sia individuabile una sede prevalente, va indicata la sede legale od operativa del soggetto proponente).

**Istat comune** e **Provincia:** campi precompilati dall'applicativo con i dati relativi al "Comune sede progetto" selezionato.

**Province di diffusione:** indicare le sedi di svolgimento dell'attività. Qualora il progetto venga proposto in più province sceglierne più di una.

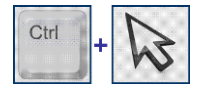

#### **SCELTA MULTIPLA**

Nell'applicativo web per la presentazione dei progetti FSE, nei campi che prevedono la possibilità di scegliere più di una delle opzioni proposte, la scelta può essere effettuata tenendo premuto il tasto della tastiera "control – ctrl" ed in contemporanea "cliccando" sulle voci del menù desiderate con il tasto sinistro del mouse.

**Referente progetto:** indicare il nominativo del referente di progetto.

**Ruolo referente:** specificare il ruolo ricoperto all'interno dell'organismo di formazione o dell'azienda.

**Telefono referente**, **Cellulare referente** e **E-mail referente:** inserire i dati utili poter contattare il referente.

**Nota Bene**: Inserire tutte le informazioni valide per il reperimento diretto del referente, privilegiando, ove possibile, contatti mail o numeri telefonici diretti del referente.

**ALLEGATI**: Si precisa che non è necessario allegare alcun file nel presente applicativo.

#### **SCHEDA N. 2 – SOGGETTO PROPONENTE**

<span id="page-4-0"></span>La scheda contiene la presentazione del **Soggetto proponente** del progetto ed è fondamentale per la comprensione della coerenza tra la struttura proponente, il progetto presentato e il grado di raccordo con i sistemi produttivi locali.

Si ricorda che, nell'ambito della Direttiva possono presentare progetti esclusivamente:

 soggetti iscritti nell'elenco di cui alla L.R. n. 19 del 9 agosto 2002 ("Istituzione dell'elenco regionale degli organismi di formazione accreditati") per l'ambito della Formazione Superiore, e soggetti non iscritti nel predetto elenco, purché abbiano già presentato istanza di accreditamento per il medesimo ambito ai sensi della Deliberazione della Giunta Regionale n. 359 del 13 febbraio 2004 e successive modifiche ed integrazioni di cui alla DGR n. 4198/2009 ed alla DGR n. 2120/2015.

**Codice fiscale**, **Partita IVA**, **Indirizzo**, **Comune**, **Provincia**, **Cap**: campi precompilati dall'applicativo web e non modificabili.

Qualora vi fosse la necessità di apportare delle modifiche è necessario comunicare le variazioni al competente **Ufficio Accreditamento** – tel. 041 279 5136 – 5069.

**Telefono**, **Fax, E-mail, indirizzo PEC**: campi obbligatori in cui riportare i riferimenti da utilizzare per comunicazioni riferite al progetto specifico.

**Legale rappresentante**: indicare il nominativo del legale rappresentante del soggetto proponente**.**

**Attività (class. ATECO 2007):** campo obbligatorio ove inserire il codice che rappresenta l'attività esercitata dal soggetto proponente secondo la classificazione ATECO 2007.

**Attività economica (class. MONIT):** va indicata l'attività esercitata dal soggetto proponente secondo la classificazione UE, a tale scopo selezionare la voce più idonea tra quelle riportate dalla "Tabella 1 – Codice MONIT" in appendice alla presente guida.

**Presentazione proponente**: sintetica presentazione del soggetto proponente che metta in luce la sua rappresentatività e il grado di raccordo con i destinatari della presente Direttiva nonché con i sistemi produttivi locali.

#### **SCHEDA N. 3 – PARTNER**

<span id="page-5-0"></span>La scheda contiene i dati necessari alla valutazione delle caratteristiche del partenariato che si intende introdurre nel progetto e va compilata in maniera accurata affinché la valutazione del partenariato previsto possa essere effettuata nel miglior modo possibile.

È necessario prevedere una scheda 3 per ogni partner del progetto. Le informazioni inserite in questa scheda devono essere coerenti con quanto dichiarato nel modulo di adesione in partnership (Allegato B al presente decreto).

Si ricorda che nell'ambito della presente Direttiva verrà finanziato **un unico progetto a valenza regionale** che dovrà realizzare interventi riconducibili a tutte le tre macro-aree indicate nell'Allegato B alla DGR 1913/16. Potranno essere attivati nell'ambito della presente Direttiva **partenariati operativi o di rete**, con gli Organismi di seguito elencati: organizzazioni sindacali, enti bilaterali, organizzazioni di distretto, università, istituti di ricerca, imprese e rispettive associazioni di rappresentanza; camere di commercio, industria, artigianato e agricoltura; enti pubblici e privati, ivi inclusi quelli del terzo settore; ordini professionali; musei e altri istituti pubblici e privati operanti nei settori del patrimonio e delle attività culturali, artistiche e musicali; enti che svolgono attività afferenti al patrimonio ambientale; enti di promozione sportiva riconosciuti dal CONI, ecc…

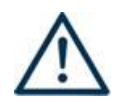

Tenuto conto delle finalità della Direttiva potranno essere coinvolti in qualità di partner aziendali tutta una serie di soggetti così come definiti dall'articolo 1, comma 34 della legge 107/2015 che vanno sotto la definizione di strutture ospitanti i percorsi di alternanza scuolalavoro.

**Denominazione soggetto partner**: riportare la denominazione o ragione sociale per esteso ed eventualmente l'acronimo.

#### **ATTENZIONE**

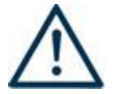

Le partnership devono essere rilevate anche nello specifico modulo di adesione (Allegato B al presente Decreto**)** che deve essere trasmesso agli uffici regionali **unitamente alla domanda quale parte integrante e sostanziale della stessa.**

**Tipologia partenariato:** scegliere tra le opzioni presenti una delle seguenti:

- Partenariato aziendale (AZ)
- Partenariato non aziendale (NA) per partner operativo e/o partner di rete

**Codice fiscale**: si suggerisce di prestare attenzione nella compilazione di tale campo in quanto è la chiave per l'individuazione del soggetto partner.

**Dimensione partner:** selezionare **una** tra le seguenti opzioni:

- Micro
- Piccola
- Media
- Grande

**Numero addetti:** inserire il numero di lavoratori occupati (dipendenti e collaboratori purché inseriti in modo stabile) presso il partner.

**Partita IVA, Indirizzo sede legale, Comune sede legale, Istat Comune sede legale, Provincia sede legale, Tel, Fax, E-mail, E-mail PEC, Legale rappresentante partner, Referente soggetto partner, Telefono referente, Cellulare referente, E-mail referente:** riportare i dati anagrafici del soggetto partner.

**Nota Bene:** inserire tutte le informazioni valide per il reperimento diretto del referente aziendale, privilegiando, ove possibile, contatti mail o numeri telefonici diretti del partner aziendale referente.

**Forma giuridica partner:** selezionare **una** delle opzioni riportate nella "Tabella 2 – Forma giuridica" in appendice alla presente guida.

**Altre caratteristiche del partner:** selezionare una delle opzioni proposte. Il campo è **obbligatorio**. Le opzioni disponibili sono:

- **CCIAA** da selezionare qualora il partner sia Camera di Commercio, industria, artigianato e agricoltura;
- **CAT** da selezionare per Associazioni di categoria, Organizzazioni sindacali; Enti bilaterali;
- $\checkmark$  **PUBBL** da selezionare per Enti pubblici territoriali ed aziende pubbliche;
- $\checkmark$  **UNIRIC** da selezionare per Università, Istituti di ricerca, Istituti tecnici, Istituti professionali;
- **SPINN** da selezionare per Società specializzate in erogazione di attività in outdoor;
- $\checkmark$  **AZ** da selezionare per partner aziendali;
- **ORDINI** da selezionare per Ordini professionali;
- $\checkmark$  CULT da selezionare per musei e altri istituti pubblici e privati operanti nei settori del patrimonio e delle attività culturali, artistiche e musicali;
- **AMBIENTE** da selezionare per enti che svolgono attività afferenti al patrimonio ambientale;
- $\checkmark$  **SPORT** da selezionare per enti di promozione sportiva riconosciuti dal CONI;
- $\checkmark$  **NA** da selezionare se nessuna delle opzioni si verifica.

Partner accreditato: specificare se il partner è accreditato selezionando una delle due opzioni "SI"/"NO".

**Codice accreditamento partner:** nel caso di un partner accreditato tale campo è obbligatorio.

**Attività (class. ATECO):** attività esercitata dal soggetto partner secondo la classificazione ATECO 2007.

**Attività economica (class. MONIT):** si tratta dell'attività esercitata dal soggetto partner secondo la classificazione UE. Selezionare dal menù la voce più idonea tra quelle riportate nella "Tabella 1 – Codice MONIT" in appendice alla presente guida.

**Presentazione del partner:** fornire informazioni dettagliate sul profilo e sulle attività del partner in relazione al progetto presentato.

**Descrizione ruolo:** descrivere il ruolo che intende ricoprire il partner e che deve essere formalizzato in fase di presentazione del progetto. Specificare in quale/i marco-area/e svolgerà le funzioni affidate dal progetto.

**Funzioni affidate:** selezionare dal menù a tendina una delle opzioni della "Tabella 3 – Funzioni affidate ai partner" riportata in appendice alla presente guida.

Le funzioni selezionate devono essere coerenti con quanto specificato nel campo **"Descrizione ruolo".**

Nel caso vengano affidate più funzioni, è possibile effettuare una scelta multipla.

#### **SCELTA MULTIPLA**

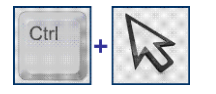

Nell'applicativo web per la presentazione dei progetti FSE, nei campi che prevedono la possibilità di scegliere più di una delle opzioni proposte, la scelta può essere effettuata tenendo premuto il tasto della tastiera "control – ctrl" ed in contemporanea "cliccando" sulle voci del menù desiderate con il tasto sinistro del mouse.

**Importo previsto affidamento**: campo **obbligatorio** nei seguenti casi:

per i partner che hanno un budget assegnato (partner operativi);

**Ruolo referente**: indicare brevemente il ruolo del referente del partner nel progetto specifico.

#### **SCHEDA N. 4 – FINALITA' DEL PROGETTO**

<span id="page-7-0"></span>Nella Scheda devono essere dettagliatamente descritte le caratteristiche generali e gli obiettivi del progetto presentato.

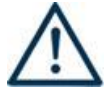

**Descrivere, in questa Scheda, le modalità e gli interventi attraverso cui il progetto intende rispondere agli obiettivi delle tre macro-aree: Reti Scuola-Impresa, Soft Skill per l'Asl, Valutazione dei percorsi di Asl.** 

#### **Motivazione intervento/fabbisogni** - descrivere:

- le modalità con cui si intende creare reti tra scuole e imprese attraverso l'apporto di servizi sperimentali aventi lo scopo di facilitare il dialogo con il mondo imprenditoriale, illustrando, in particolare, le modalità finalizzate a rafforzare i contatti tra le scuole e le imprese del territorio; - i fabbisogni espressi dal tessuto imprenditoriale e gli strumenti che si intende mettere in atto per

ridurre il gap tra scuola e mondo del lavoro, motivando, in particolare, la coerenza di tali strumenti con le esigenze del territorio;

- le modalità finalizzate ad agevolare gli studenti a comprendere meglio le scelte professionali nonché le iniziative per incentivare l'adeguamento dei curricula scolastici;

- le modalità e gli strumenti finalizzati al monitoraggio della qualità e degli esiti del progetto.

#### **Obiettivi formativi -** descrivere:

- le finalità delle attività progettuali e il loro collegamento alle priorità stabilite dalla Direttiva;

- le caratteristiche degli interventi che si intendono realizzare, specificando come essi contribuiscono a: agevolare azioni di orientamento e riqualificazione dell'offerta formativa; sviluppare un modello regionale di co-progettazione condivisa di percorsi ASL; rilevare le competenze trasversali indispensabili per il futuro inserimento nel mondo del lavoro dei giovani; sviluppare strumenti per la valutazione dei percorsi ASL.

Destinatari: descrivere le caratteristiche dei destinatari coinvolti, distinguendo tra le due tipologie previste, e mettere in rilievo i fabbisogni (professionali e formativi) a cui la proposta progettuale intende rispondere.

Si ricorda che i soggetti destinatari sono:

- **studenti degli istituti secondari di 2° grado del Veneto che frequentino le classi del 3° - 4° e 5° anno;**
- **operatori della scuola.**

**Numero destinatari:** inserire il numero di persone **(codici fiscali diversi)** che si prevede potranno essere coinvolti negli interventi.

**Tipologie di intervento:** descrivere come si compone e si articola la proposta progettuale in termini di interventi e la loro capacità di rispondere agli obiettivi precedentemente illustrati.

**Modalità di diffusione:** indicare le modalità e i tempi di diffusione del progetto, dei risultati e delle iniziative.

**Modalità di valutazione e monitoraggio:** indicare le modalità che si intendono adottare per il monitoraggio delle attività progettuali e la valutazione dei risultati del progetto.

**Descrizione viaggi:** descrivere le attività di mobilità regionale nell'ambito dei *learning tours* e/o i viaggi interregionali/transnazionali nell'ambito della borsa di ricerca, se previsti, specificando l'esigenza alla quale rispondono e il relativo apporto di tali attività al progetto. Le sedi e le località prescelte vanno indicate in dettaglio nelle Schede 6.

**Descrizione azioni complementari:** descrivere le modalità di realizzazione del **video** previsto per le attività di comunicazione e promozione finalizzate ad illustrare gli eventi realizzati nell'ambito delle tre macro-aree.

#### **Scheda 4 - Parte finanziaria**

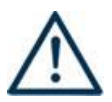

**Nel nuovo formulario, il piano finanziario è distinto in Costi di progetto (da imputare nella scheda 4) e Costi di intervento (da imputare in ciascuna scheda 6).** 

Le voci finanziarie sono composte dal valore unitario e dalla quantità, la loro moltiplicazione dà il valore totale.

Si può accedere al piano finanziario aggregato dal link RIEPILOGO PIANO FINANZIARIO riportato nella pagina Indice delle Schede.

Va prestata particolare attenzione alla quadratura tra le fonti di finanziamento (categoria A) e i costi del progetto (sia quelli riportati in scheda 4 che quelli relativi alla scheda 6).

#### **VOCI FINANZIARIE:**

**A1. Contributo pubblico**: va inserito il contributo pubblico richiesto.

**C1.5 Pubblicità indiretta:** inserire il valore relativo al costo degli strumenti di comunicazione/promozione (così come previsto dall'All. B DGR 1913 DEL 29/11/2016).

## **SCHEDA N. 6 – INTERVENTI**

<span id="page-10-0"></span>Si precisa che la Scheda 6 degli interventi è dinamica e i campi compilabili vengono resi visibili a seconda della tipologia intervento scelta. A seconda della tipologia di intervento, la Scheda 6 si presenterà con un numero di campi diverso.

Attenzione, perché ciò non vale per le voci finanziarie che rimangono le stesse, in numero e categoria, a prescindere dalla tipologia intervento. Per la compilazione dei campi di questa scheda si faccia riferimento al Manuale Utente dell'applicativo di presentazione progetti "APPROVO".

Si precisa che **è necessario esplicitare nel titolo di ciascun intervento la macro-area a cui l'intervento si riferisce**. Si precisa, inoltre, che ogni intervento previsto nel progetto deve essere adeguatamente descritto in una Scheda 6 e che è necessario prevedere una scheda per ogni intervento. Per poter procedere con la compilazione si deve cliccare su "nuovo intervento" e, al termine della stessa, salvarlo con la relativa "conferma intervento".

#### **Gli interventi selezionabili sono i seguenti**:

- Learning tours in questo caso selezionare **VSA** specificando nel titolo che si tratta di attività inerente alle "Learning tours"
- Eventi di progettazione partecipata in questo caso selezionare **WOF** specificando nel titolo che si tratta di attività inerente alla "Progettazione partecipata"
- Eventi BTS per l'incrocio domanda-offerta (**BTS**)
- Bootcamp (**BCAMP**)
- Gare/olimpiadi dei mestieri (**OLI**)
- Teatro di idee (**TEATR**)
- Sportello in presenza e/o telematico (**SPO**)
- Incontri di valutazione **-** in questo caso selezionare **COG** specificando nel titolo che si tratta di attività inerente agli "Incontri di valutazione"
- Testimonianze di successo **-** in questo caso selezionare **COG** specificando nel titolo che si tratta di attività inerente a "Testimonianze di successo"
- Borse di ricerca applicata (**BIC**)

**Numero intervento:** questo campo è automaticamente compilato dal sistema.

**Titolo intervento:** si consiglia di nominare gli interventi con titoli che aiutino a distinguerli dagli altri.

**Comune sede dell'intervento:** questo campo va compilato con l'inserimento del comune sede dell'intervento. In presenza di più edizioni realizzate in sedi diverse, inserire la sede della prima edizione. Si ricorda che il gestionale non consente l'inserimento di sedi al di fuori del territorio veneto, quindi nel caso fosse necessario indicare una sede extraregionale, si invita ad inserire l'indirizzo del soggetto proponente. La sede precisa dell'intervento extraregionale deve essere descritta nel campo "Descrizione intervento" e, qualora il progetto venga approvato, verrà successivamente inserita nel sistema gestionale dedicato.

**Ore totali intervento:** riportare il numero delle ore di **ciascuna singola edizione** dell'intervento secondo i parametri minimi e massimi indicati nella Direttiva (es. se un intervento è strutturato in 3 edizioni di 24 ore ciascuna, in questo campo va inserito solo il valore 24).

**Tipologia intervento:** la tipologia di intervento è già stata precedentemente selezionata (vedi indicazioni in premessa scheda 6).

**Utenza interessata:** selezionare dal menù a tendina una delle tipologie possibili (occupata, disoccupata, mista).

**Tipologia destinatari previsti:** selezionare nel box a destra la tipologia di destinatari previsti e ammessi dalla Direttiva, inserendo il numero previsto (VA INSERITO IL NUMERO TOTALE DEI DESTINATARI PRESENTI E COMPRESI IN TUTTE LE EDIZIONI). Questo campo servirà a compilare automaticamente il campo "Numero totale destinatari".

**Numero totale destinatari:** campo calcolato automaticamente dal sistema. (COMPRENDE I DESTINATARI DI TUTTE LE EDIZIONI PREVISTE).

**Numero edizioni previste:** riportare il numero anche nel caso di un'unica edizione.

**Descrizione intervento:** descrivere le fasi di sviluppo degli interventi e gli obiettivi che con ognuno di essi si intende perseguire, evidenziando la coerenza con la singola macro-area e con quanto specificato nella Scheda n. 4 (nel campo "Motivazione intervento/fabbisogni e obiettivi formativi").

**Per le tipologie di intervento codici WOF, BTS, COG, VSA, BCAMP, OLI, TEATR, SPO, BIC, i campi da compilare sono i seguenti:**

**Descrizione del servizio:** descrivere le fasi di sviluppo degli interventi e gli obiettivi che con ognuno di essi si intende perseguire, evidenziando la coerenza delle attività e delle metodologie utilizzate con il perseguimento delle finalità di ogni singola macro-area.

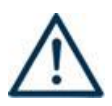

Nel caso di attività di **Sportello**, si richiede di indicare in questo campo con quale modalità avviene l'attività (in presenza o telematico), dettagliando l'output in esito che si prevede di realizzare per descrivere le attività svolte ed i servizi offerti.

Nel caso degli **Eventi di progettazione partecipata** va indicata e descritta adeguatamente la metodologia partecipativa che viene utilizzata (es. world cafè, Open Space Technology, ecc.). Qualora quest'ultimi vengano realizzati nell'ambito dei BTS, si ricorda che il relativo costo rientra nel costo massimo riconoscibile per la realizzazione del BTS stesso e quindi non è necessario prevedere una scheda 6 specifica; tuttavia, va opportunamente descritto l'evento di progettazione partecipata nell'ambito della scheda 6 riferita al BTS.

Nel caso di **Gare/Olimpiadi dei mestieri** va descritta adeguatamente la competizione prescelta e i settori professioni/aree nei quali i destinatari verranno messi alla prova; qualora nell'ambito di gare/olimpiadi di mestieri si intende realizzare anche attività di **testimonianze di successo**, si si ricorda che il relativo costo rientra nel costo massimo riconoscibile per la realizzazione della gara/olimpiade dei mestieri stessa e quindi non è necessario prevedere una scheda 6 specifica dedicata all'attività di testimonianze di successo; tuttavia, l'attività di testimonianze di successo realizzata nell'ambito di gare/olimpiadi di mestiere, va opportunamente descritta nell'ambito della scheda 6 riferita alle gare/olimpiadi di mestiere.

Nel caso di attività di **Learning tours**, vanno specificate le sedi e le località prescelte.

Nel caso di **Borse di ricerca**, vanno specificate le sedi e le località prescelte per l'eventuale mobilità interregionale/transazionale.

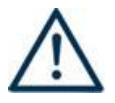

**ATTENZIONE:** nel caso di Tipologie di intervento **BCAMP** (Bootcamp) e **TEATR** (Teatro d'impresa), visto il carattere innovativo delle stesse, è opportuno descrivere le competenze da raggiungere in uscita.

#### **Scheda 6 - Parte finanziaria**

Nella Scheda 6 si trova la parte del piano finanziario riguardante i **costi di intervento**. Le voci finanziarie sono composte dal valore unitario e dalla quantità, la loro moltiplicazione dà il valore totale e devono essere compilate per ciascun intervento.

Si può accedere al piano finanziario aggregato dal link **RIEPILOGO PIANO FINANZIARIO riportato nella pagina Indice delle Schede**.

#### **Compilazione dei costi di intervento**

Le voci di costo relative agli interventi sono le seguenti e sono ricomprese tra le voci della tabella che appare alla fine di ogni Scheda 6 attivata:

#### **VOCI FINANZIARIE:**

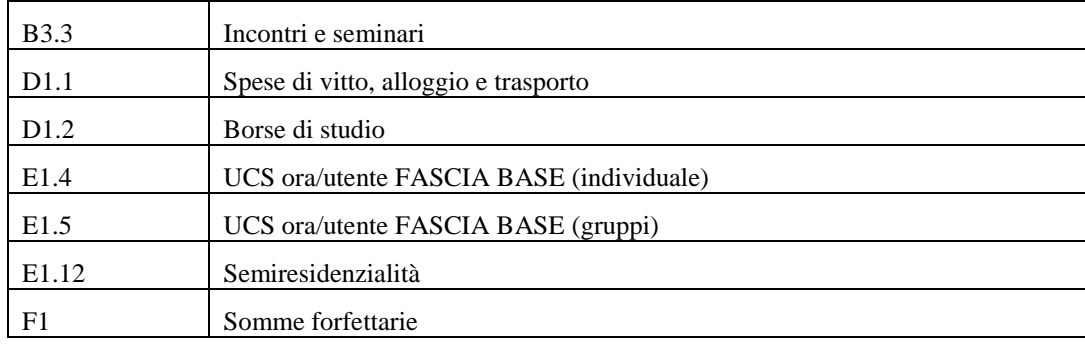

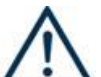

**ATTENZIONE**: nel caso di attività di EVENTI BTS, BOOTCAMP, GARE/OLIMPIADI DI MESTIERE, TEATRO DI IDEE il relativo costo dovrà essere indicato nella voce F.1 "somme forfettarie". Si ricorda che sarà riconosciuto un importo massimo pari a  $\epsilon$  10.000,00 per un'attività della durata di 8 ore (secondo le indicazioni dettagliate nell'Allegato B alla DGR 1913/16), che preveda il coinvolgimento di un'ampia platea di destinatari. In ogni caso, i relativi costi di realizzazione, non possono superare il valore di € 100,00 per partecipante.

**Quantità:** per ciascuna voce di spesa e prevista una quantificazione in ore o in numero.

**Nota bene:** È possibile inserire solo valori interi.

**Valore unitario**: indicare il valore ESATTO corrispondente all'unita di misura.

#### **NON INSERIRE NÉ IMPUTARE VALORI DIVERSI DA QUELLI PREVISTI PER LE UCS.**

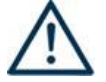

**Valore totale**: è il prodotto della quantità prevista per il valore unitario**.**

La tabella che segue riporta le modalità di determinazione del contributo:

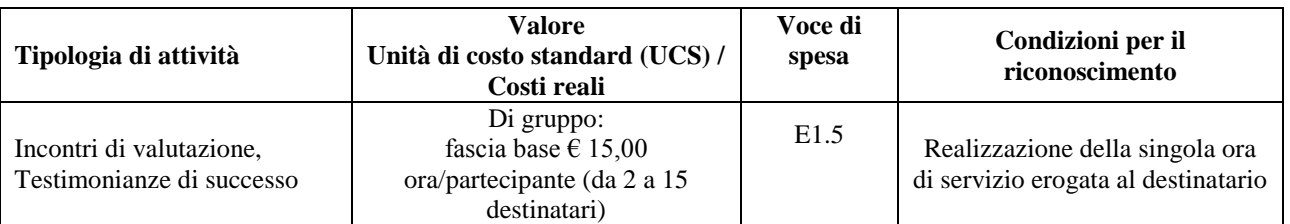

## **ALLEGATO C al Decreto n.465 del 09/12/2016** pag. 15/19 Direzione

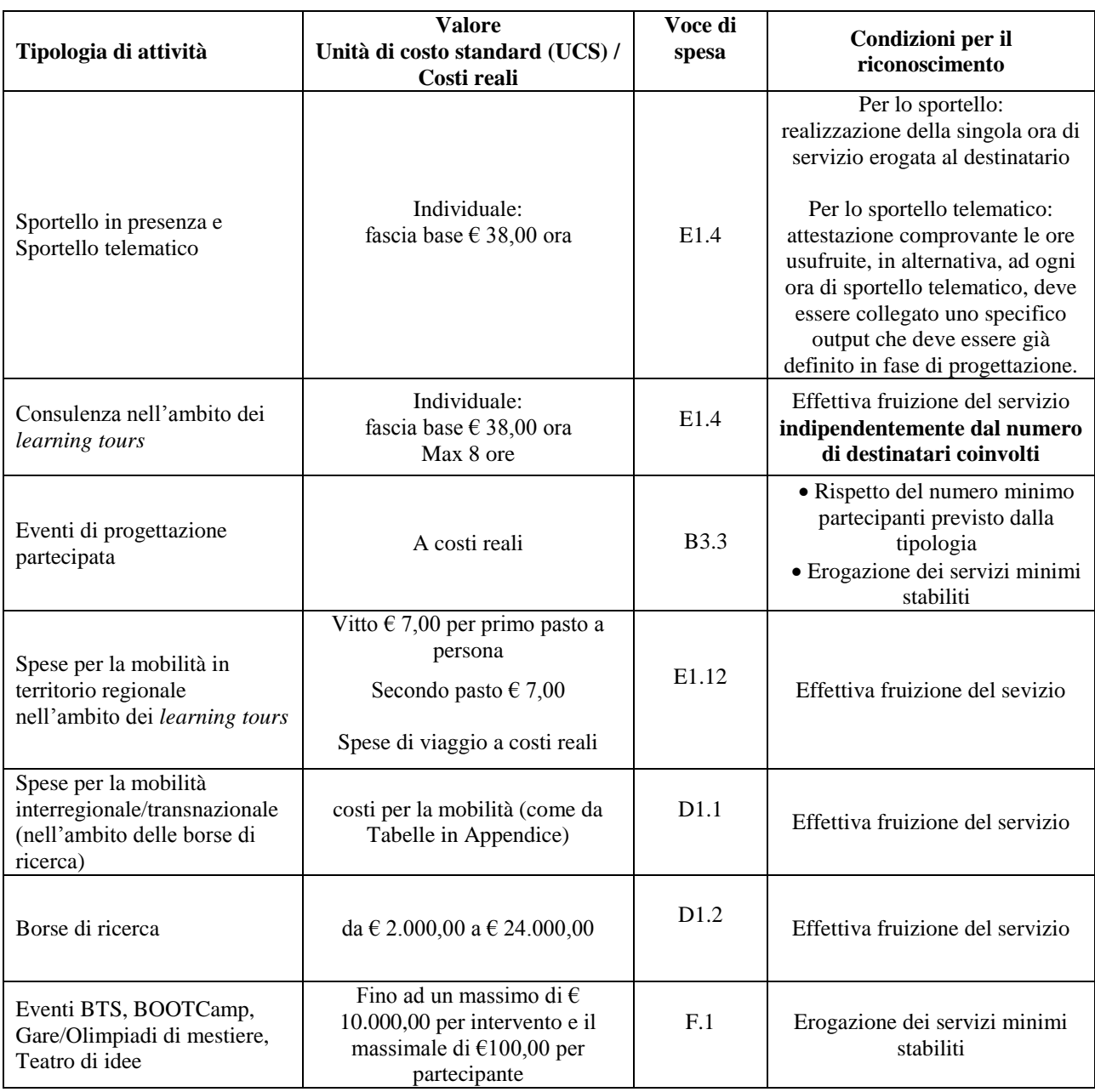

**Quantità:** per ciascuna voce di spesa è prevista una quantificazione in ore o in numero. Nel campo quantità, pertanto, vanno inserite o le ore previste per ciascuna voce o il numero nel caso di imputazione "a corpo".

**ATTENZIONE:** È possibile inserire solo valori interi.

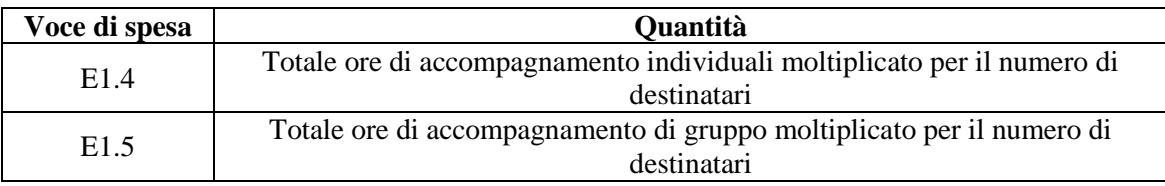

Per le voci E1.4, E1.5 **se non si prevedono costi, indicare nel campo "quantità" il valore "0" (zero).**

Gli esempi riportati alla pagina seguente illustrano le modalità di determinazione dei valori che devono essere inseriti nel campo "quantità" nel caso di piccoli gruppi o di gruppi comprendenti almeno 6 allievi.

**Valore unitario**: indicare il valore corrispondente all'unità di misura (massimo due decimali).

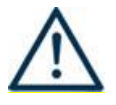

#### **ATTENZIONE**

Per le voci del piano finanziario relative alla quantificazione dei costi per le attività di cui ai codici E1.4 e E1.5, **indicare sempre i seguenti valori unitari, anche se la categoria di spesa non viene utilizzata:**

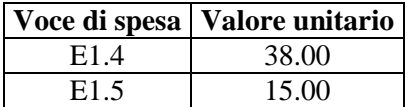

**Valore totale**: è il prodotto della quantità prevista per il valore unitario. Il campo non è gestibile dall'utente in quanto viene calcolato dall'applicativo.

#### **INDICE**

#### **Tabella 1 – Codice MONIT**

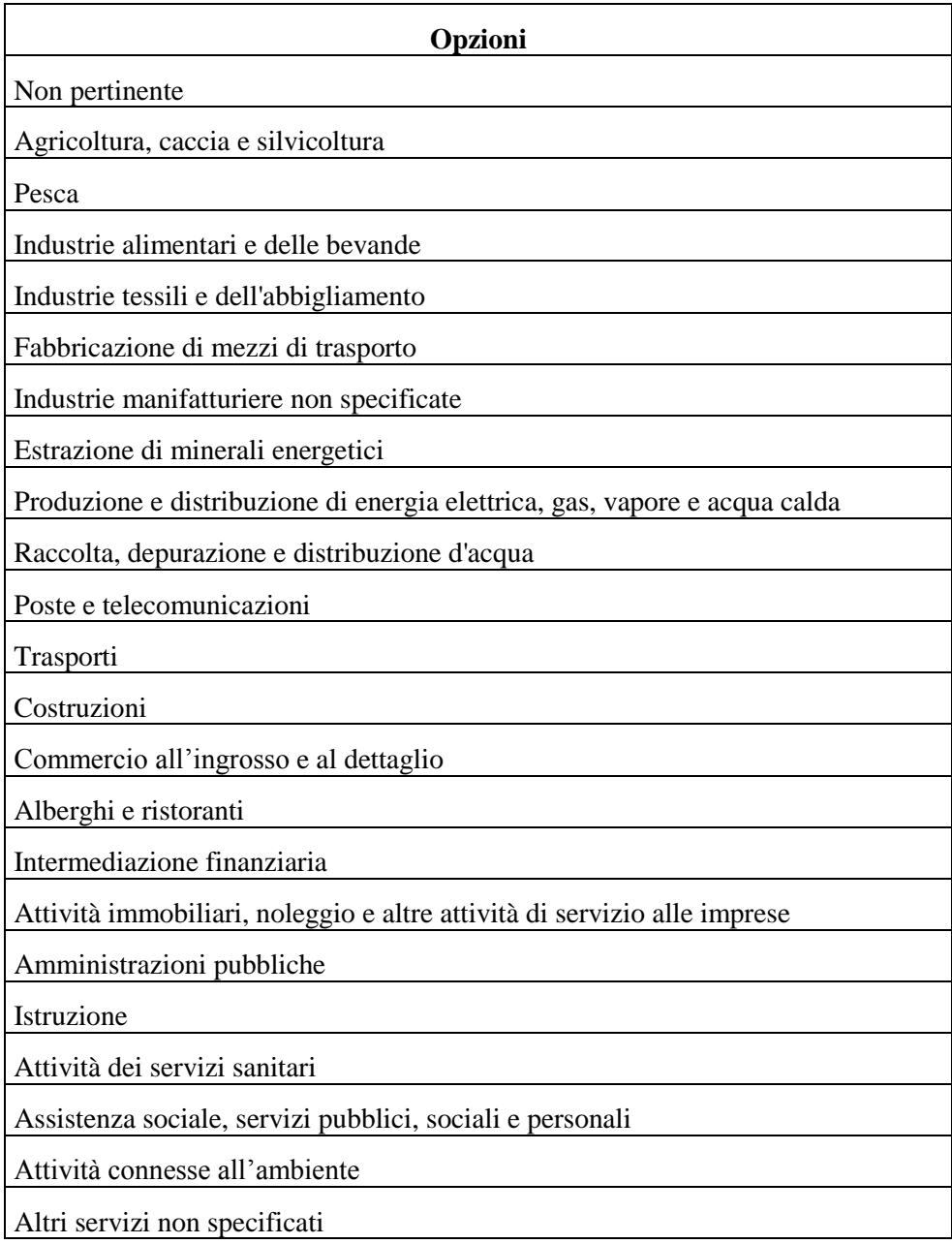

## **Tabella 2 – Forma giuridica**

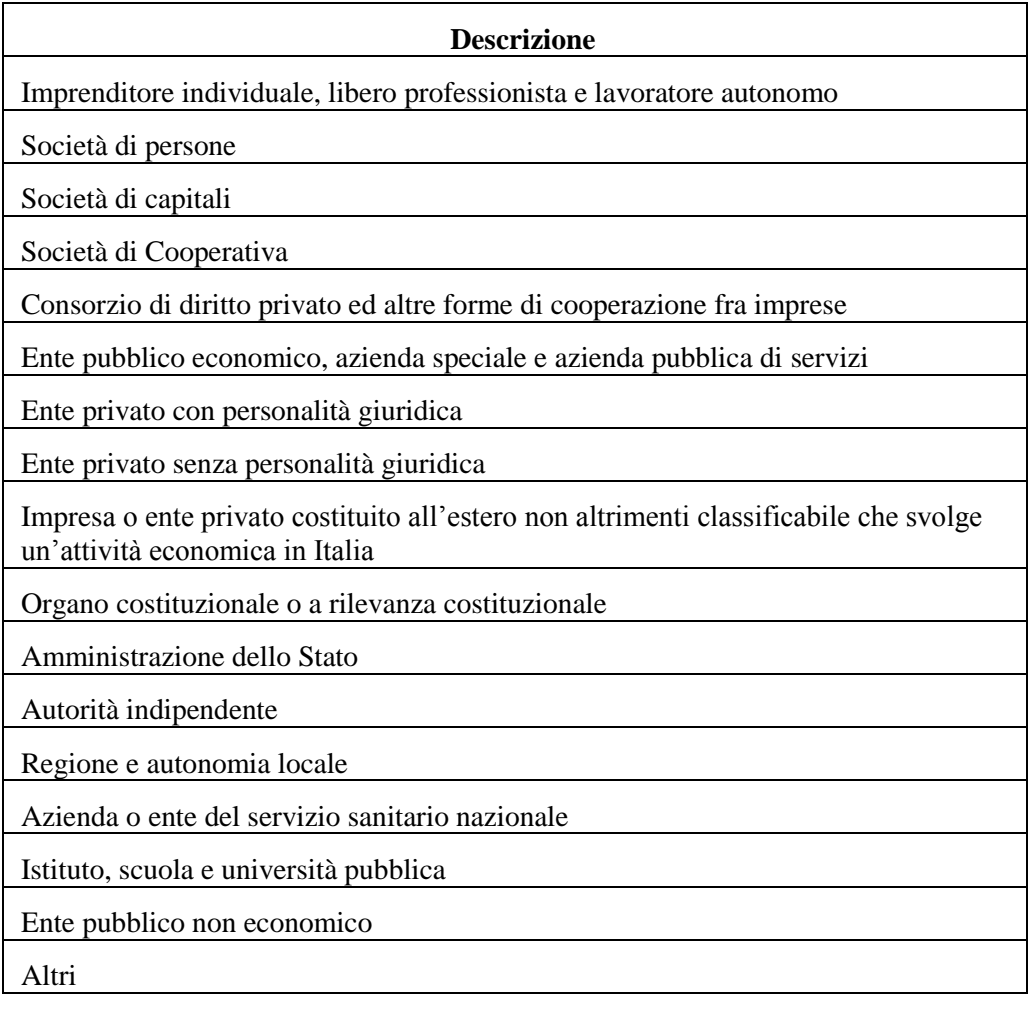

# **Tabella 3 – Funzioni affidate ai partner**

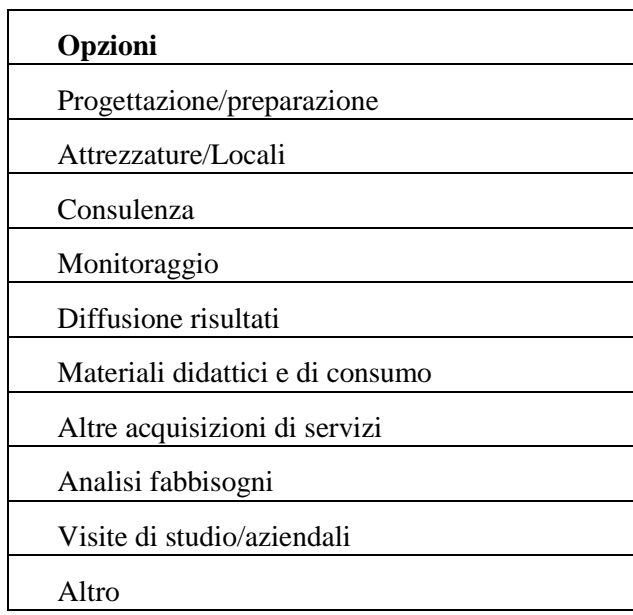